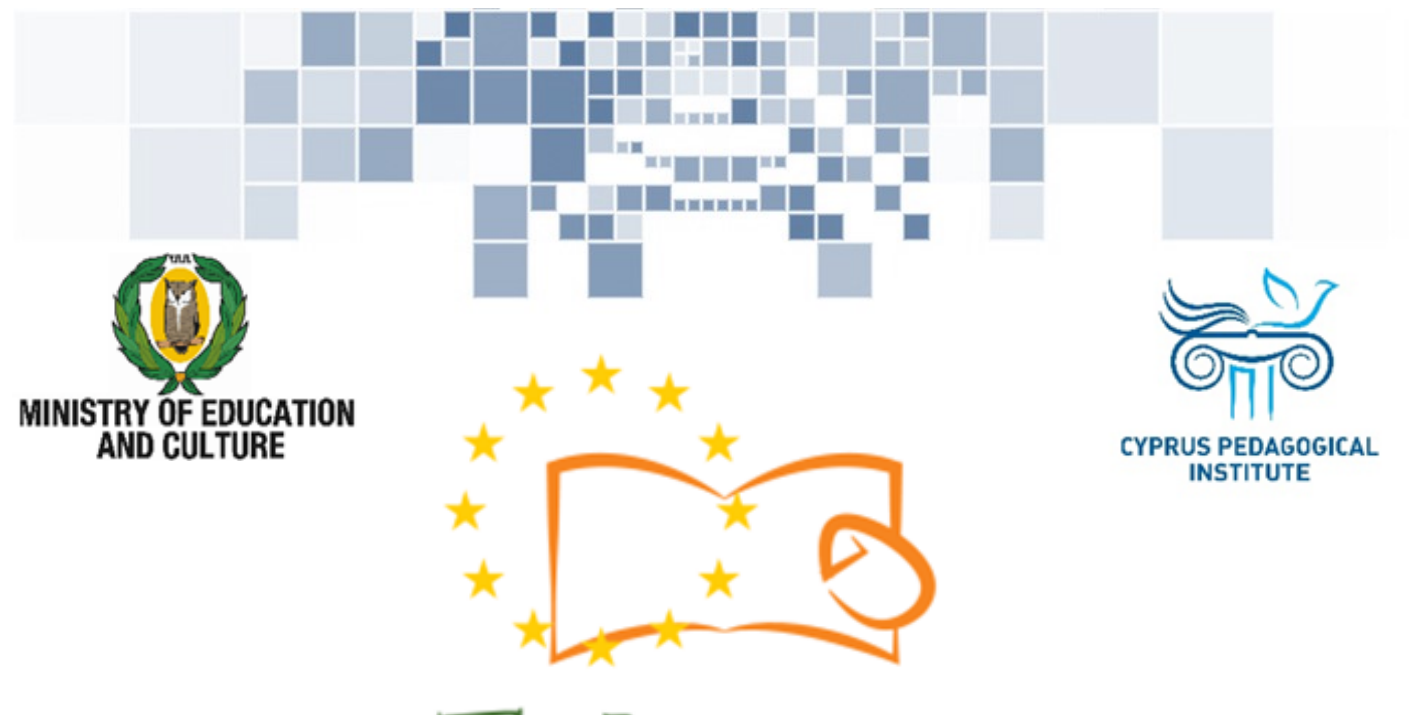

# Eduweb

Combating Digital Exclusion Children educate digitally illiterate adults in safe and creative web

### Adults Training Lessons

**Online Bank Transactions (e-Banking) Sign in and Sign out of an e-Bank account** 

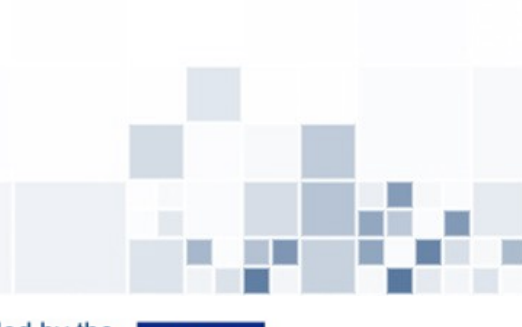

Co-funded by the Erasmus+ Programme of the European Union

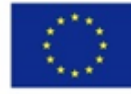

This project has been funded with support from the European Commission. This publication reflects the views of the partners, and the Commission cannot be held responsible for any use which may be made of the information contained therein.

**The Contract of the Contract of the Contract of the Contract of the Contract of the Contract of the Contract of the Contract of the Contract of the Contract of the Contract of the Contract of The Contract of The Contract** 

#### **EduWeb: Combating Digital Exclusion - Children educate digitally illiterate adults in safe and creative web**

**O3A2: Educational Material** 

#### **Adults Training Lessons**

Created by: Louiza Meletiou and Styliani Christofi (2nd Grade) General Editing: Theodora Kakouri, Computer Science teacher Aradippou Lyceum-Tasos Mitsopoulos, Cyprus

> **Version 0.1 January 2018**

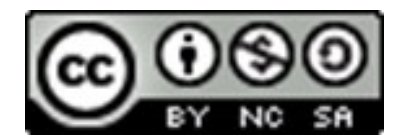

**Attribution-NonCommercial-ShareAlike**

**CC BY-NC-SA** 

The EduWeb project is funded by the European Commission via the Erasmus+ programme, Action Key 2. This publication reflects the views only of the authors and it does not represent the opinion of the European

Commission, and the European Commission is not responsible or liable for any use that may be made of the information contained therein.

Co-funded by the Erasmus+ Programme of the European Union

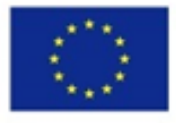

## **STEPS**

1

2

 $\Rightarrow$  Open your web browser application and type your e-Bank web address:

<https://online.bankofcyprus.com/netteller-web/>

 $\Rightarrow$  Alternatively, you can search the webpage through a search machine, such as Google:

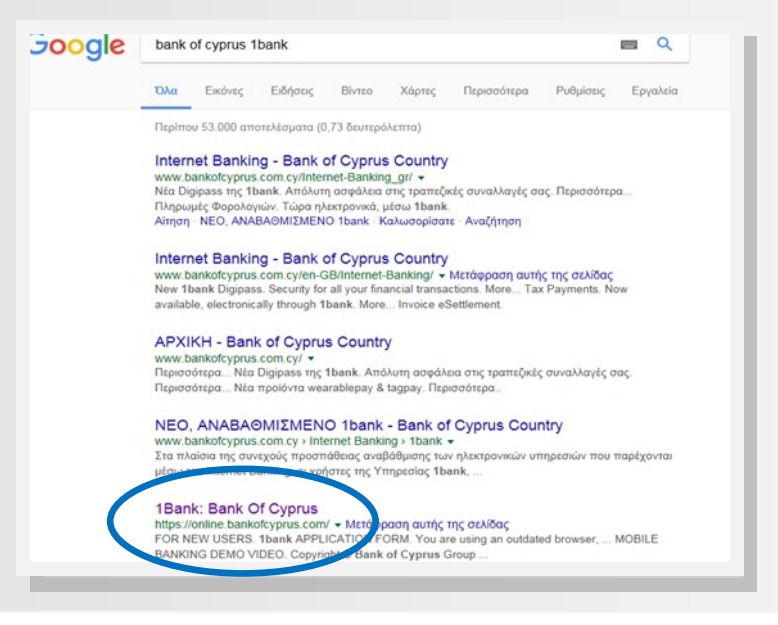

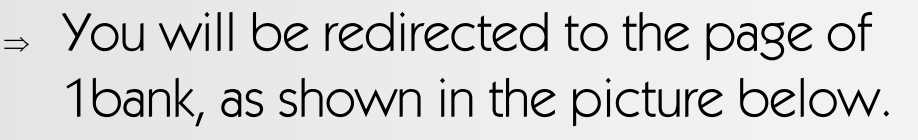

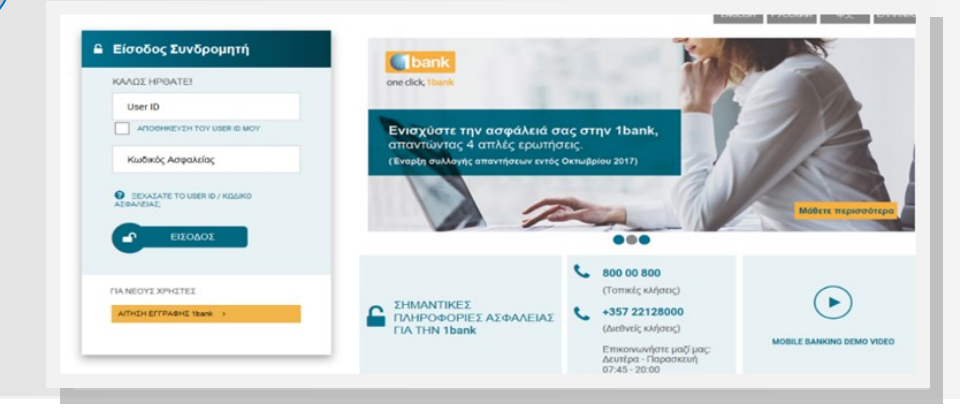

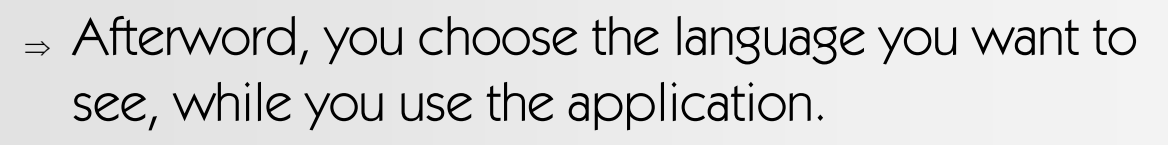

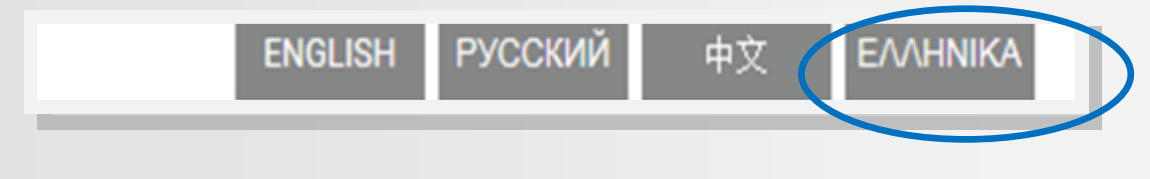

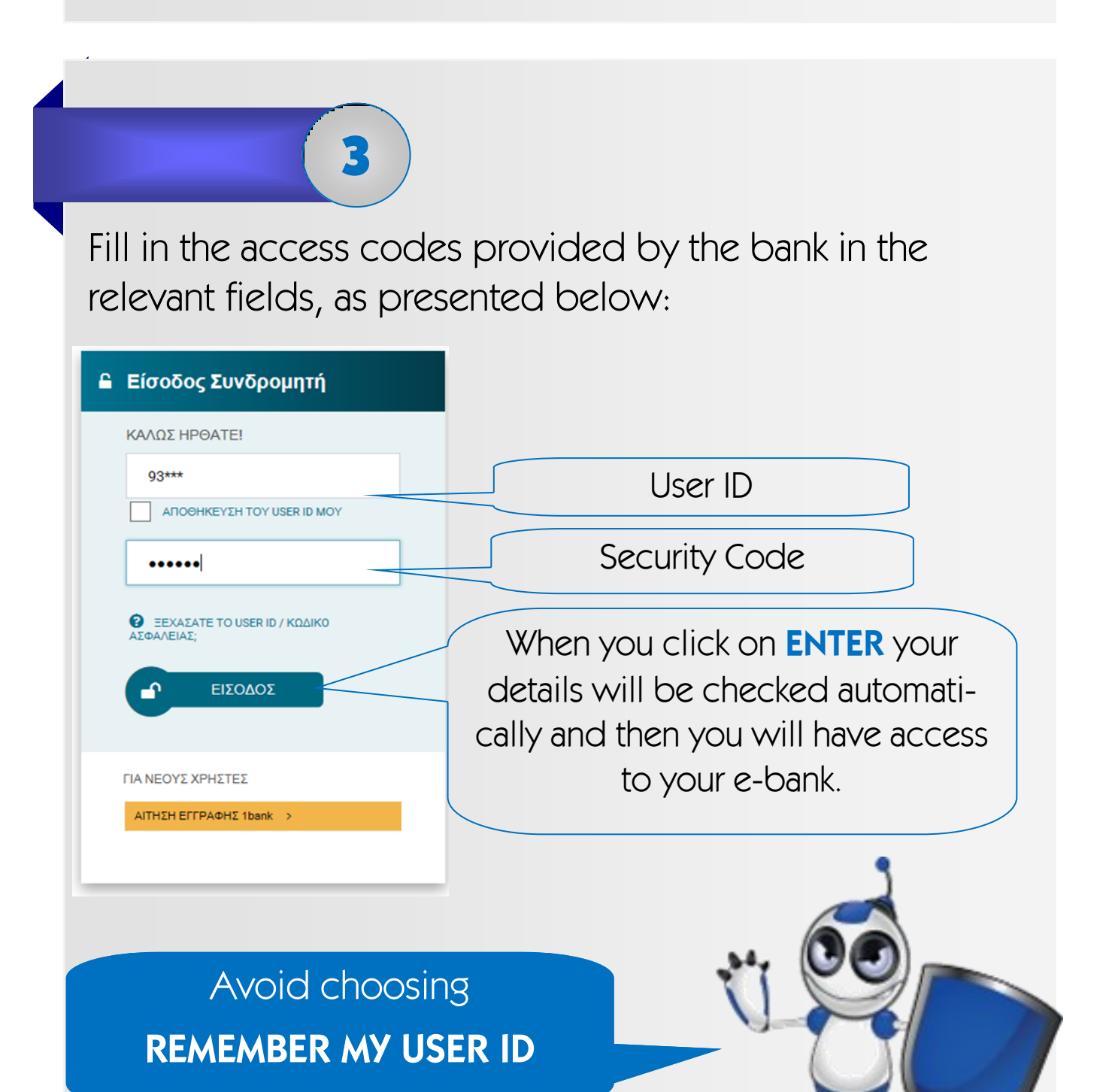

After successfully entering your e-Bank the a screen will appear, as presented in the image below, containing:

 $\Rightarrow$  Your personal details and all your options menus.

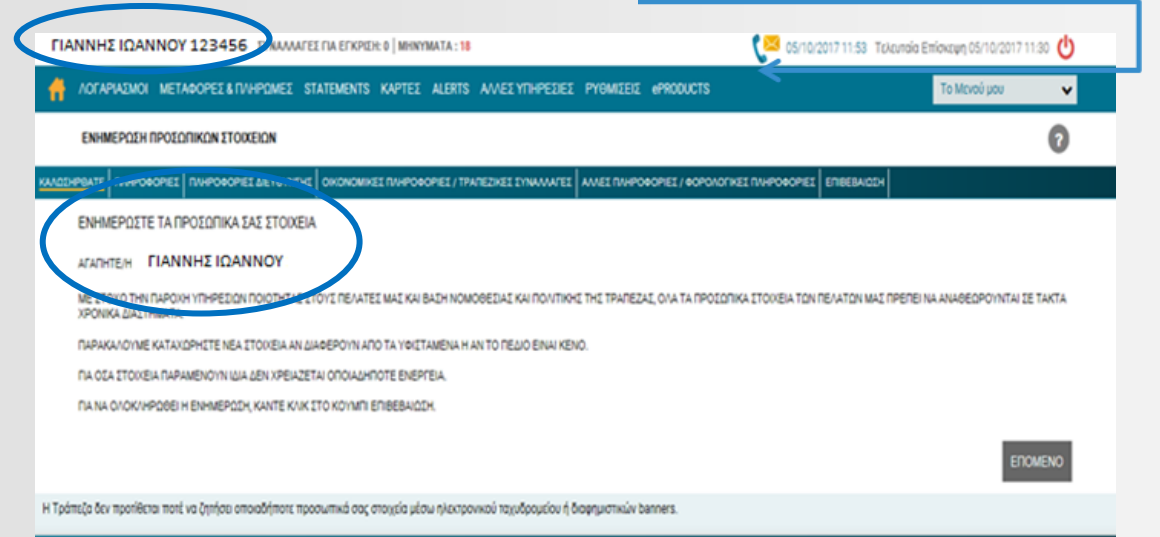

At this point, you are able to change your personal details if you wish to (e.g. email, contact details etc.), by clicking **NEXT** at the section **UPDATE YOUR PERSONAL DETAILS**.

To exit your e-Bank click on the relevant exit icon, as shown in the picture below:

05/10/2017 11:53 Τελευταία Επίσκεψη 05/10/2017 11

4